## **QUICK REFERENCE GUIDE**

November 1, 2019

### **Inactivate a Project Activity**

This guide covers how to inactivate a project activity by updating the Processing Status field to "Inactive". You can inactivate an activity if it was created in error or you no longer want transactions to be charged to it. If you are closing the Project, refer to the ["Close and Reopen Projects"](https://mn.gov/mmb-stat/documents/swift/training/trainingguides/swift-pc-close-or-reopen-a-project.pdf) guide for instructions.

Steps to complete:

- Step 1: Adjust the Activity Budget if Necessary
- Step 2: Update the Activity Processing Status Field to Inactive

#### **Step 1: Adjust the Activity Budget if Necessary**

You should view the Project Budget and verify if it needs to be adjusted. For example, you may need to move budget from the Activity that you are inactivating to another Activity. Refer to the "Adjust a [Project Budget"](https://mn.gov/mmb-stat/documents/swift/training/trainingguides/swift-pc-adjust-a-project-budget.pdf) guide for instructions. If you need to adjust the activity budget amount, you must do this before inactivating the activity. If you inactivate the activity first, you will encounter an error when finalizing the budget, and it will not complete the finalization process correctly.

**Note**: SWIFT will not warn you that the Activity has a budget.

1. Navigate to the *Budget Plan* page using one of the options described below.

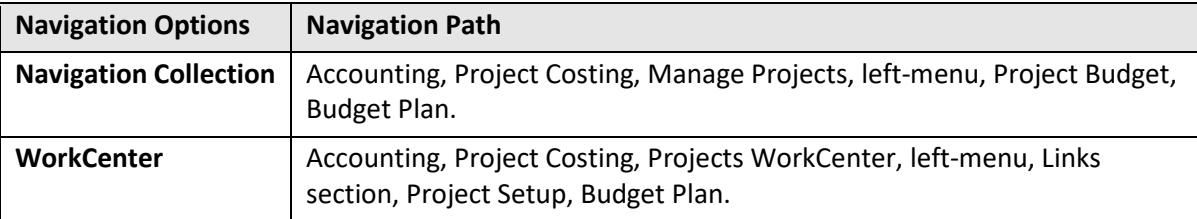

2. On the **Find an Existing Value** tab of the *Budget Plan* search page, search for and select the Project that you want to update.

# **SWIFT** STATEWIDE INTEGRATED

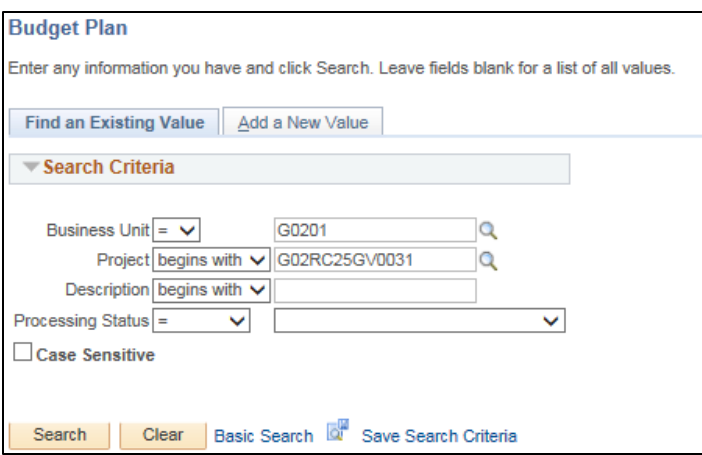

3. At the *Budget Plan* page, click on the **Budget Detail** icon to display the *Budget Detail* page.

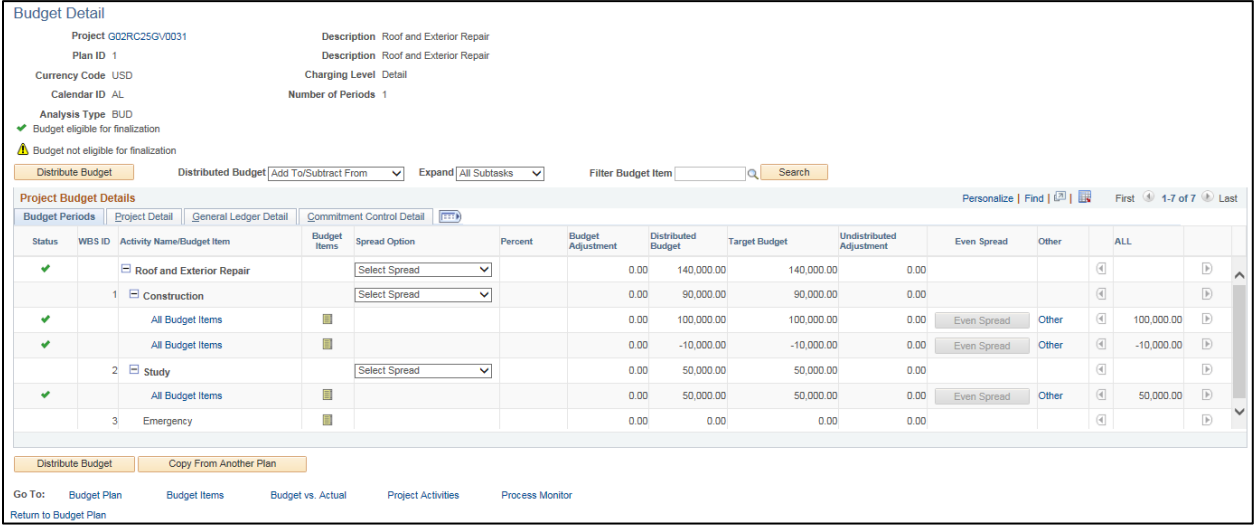

### **Step 2: Update the Activity Processing Status Field to Inactive**

1. Navigate to the *Project Activities* page using one of the options below.

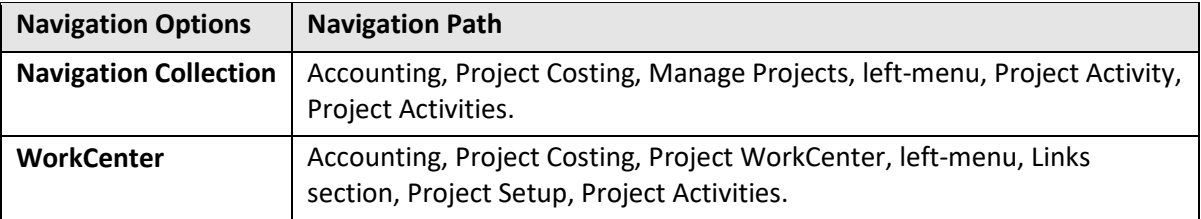

## **SWIFT** STATEWIDE INTEGRATED

2. On the **Find an Existing Value** tab of the *Project Activities* page, search for and select the Project that you want to update.

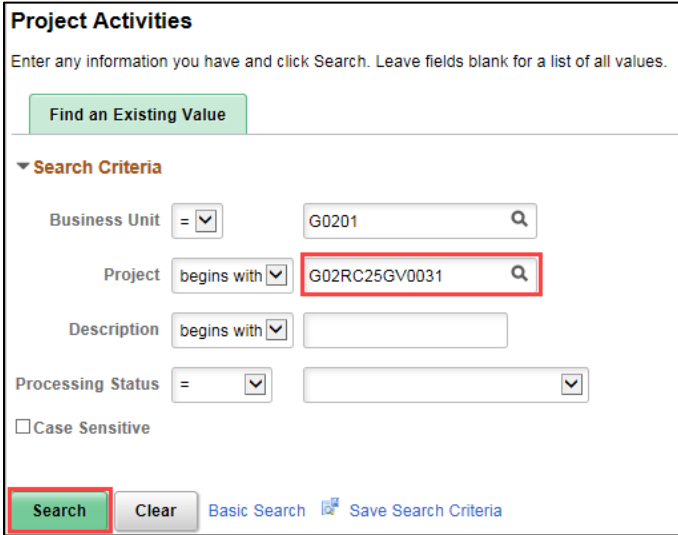

- 3. Click on the **Search** button.
- 4. At the *Project Activities* page, click on the Activity Definition ( ) icon for the Activity that you want to inactivate.

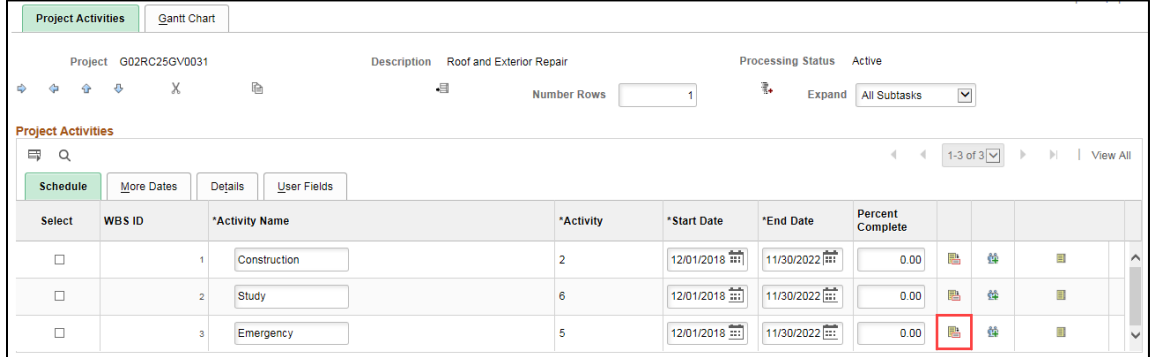

# **SWIFT** STATEWIDE INTEGRATED

5. On the *General Information* page for the Activity, click on the the *Processing Status* dropdown and select "Inactive".

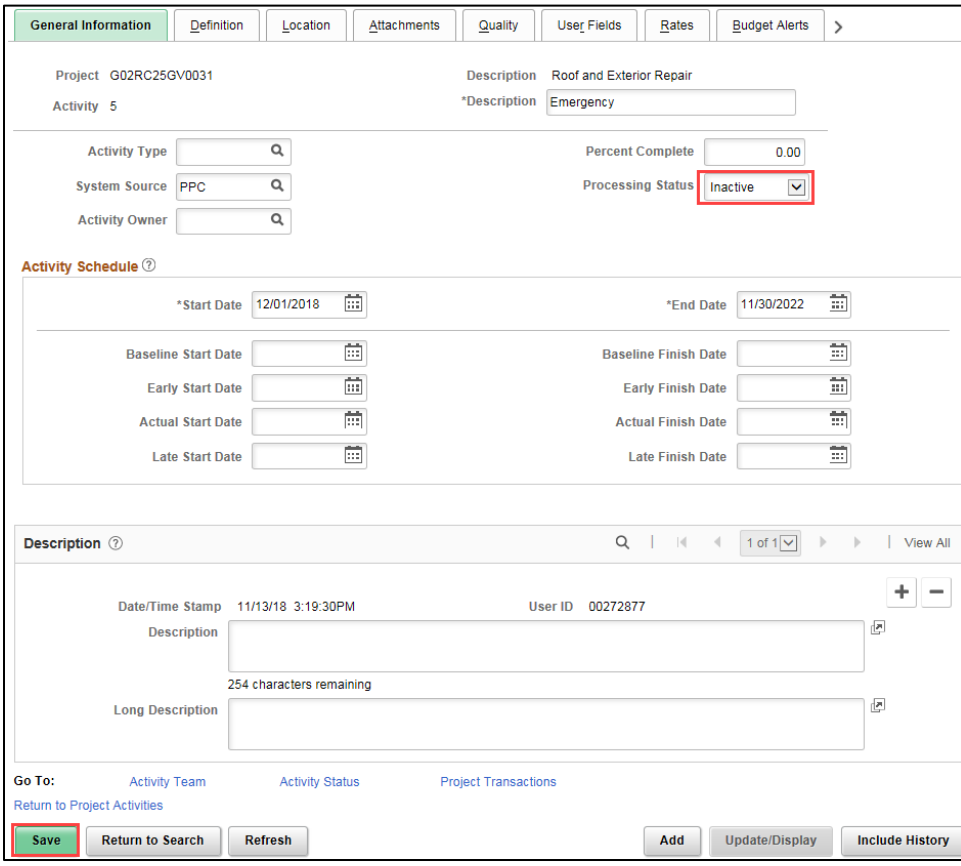

6. Click on the **Save** button.